# **Sneeuw Kerstbal** – video les

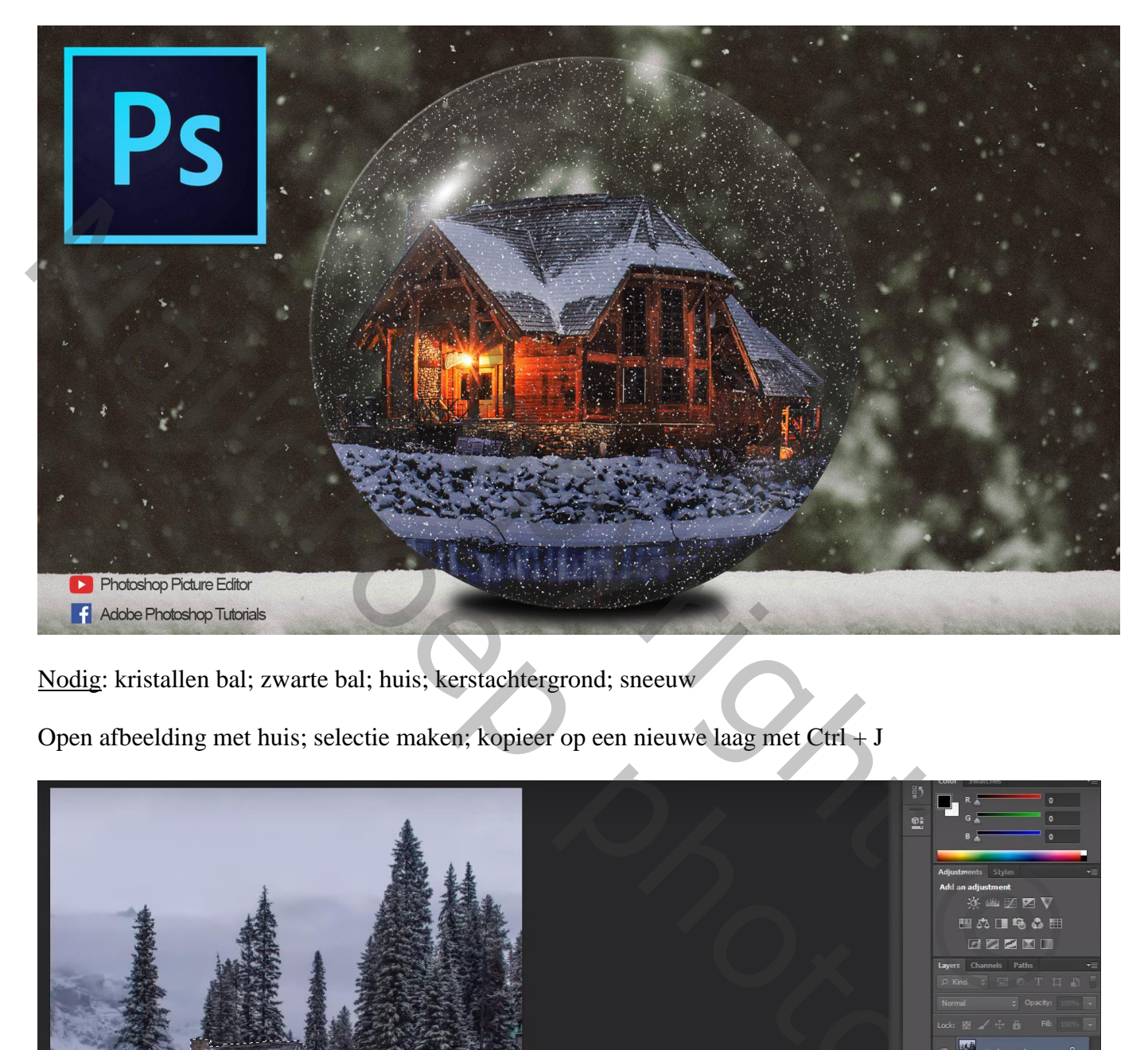

Nodig: kristallen bal; zwarte bal; huis; kerstachtergrond; sneeuw

Open afbeelding met huis; selectie maken; kopieer op een nieuwe laag met Ctrl + J

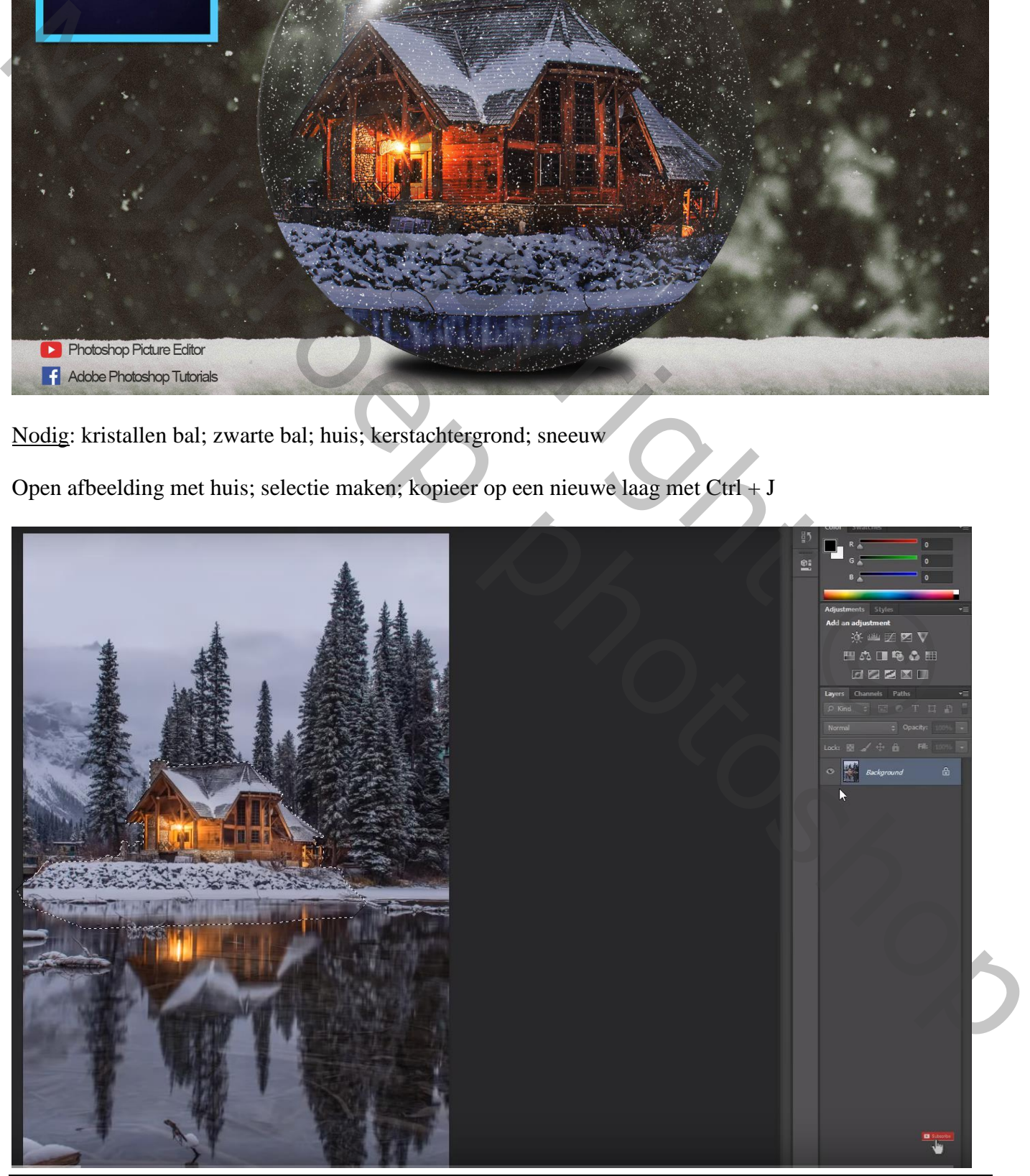

Sneeuw Kerstbol – blz. 1 Vertaling T

## De afbeelding dan bijsnijden

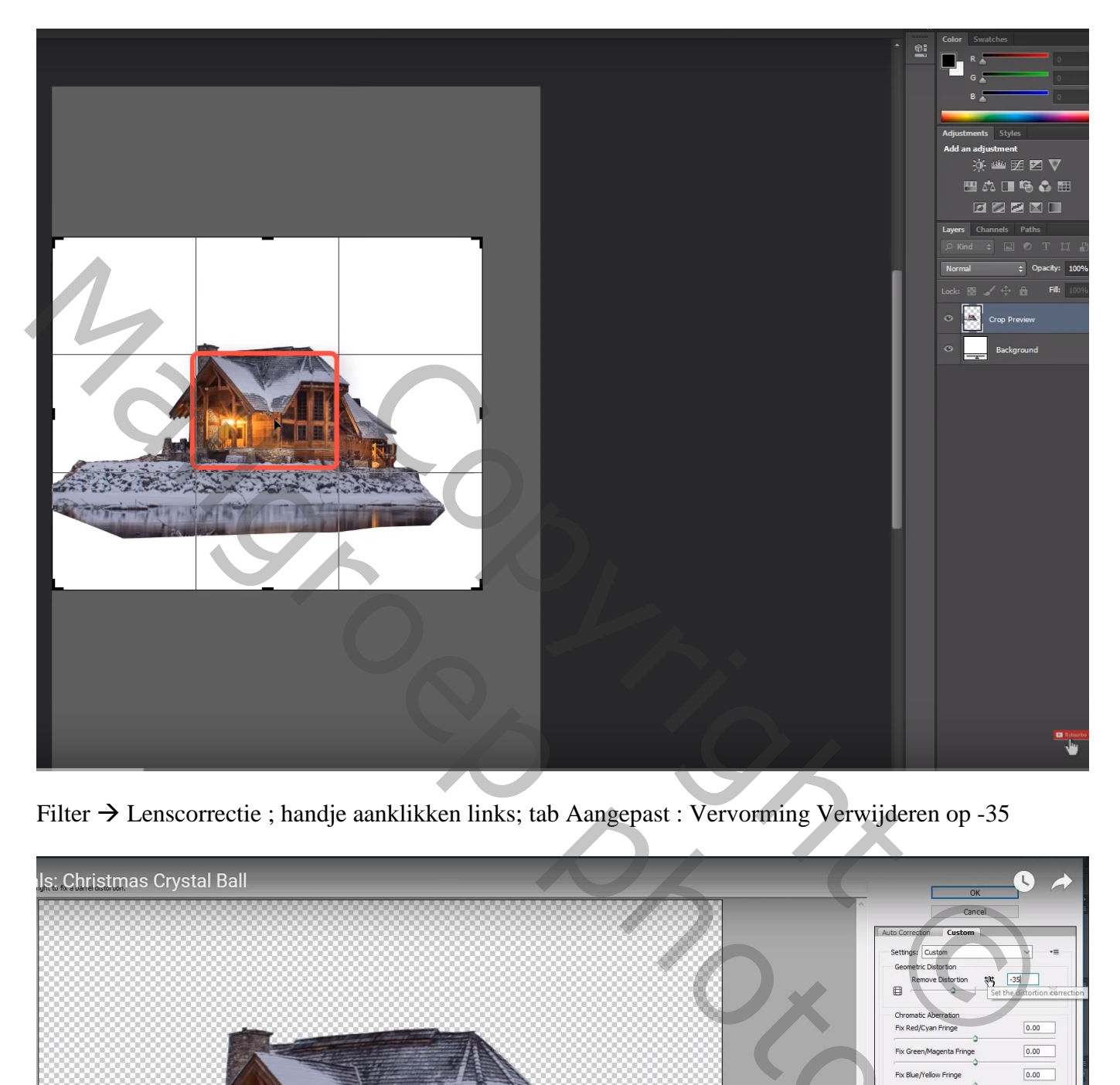

Filter  $\rightarrow$  Lenscorrectie ; handje aanklikken links; tab Aangepast : Vervorming Verwijderen op -35

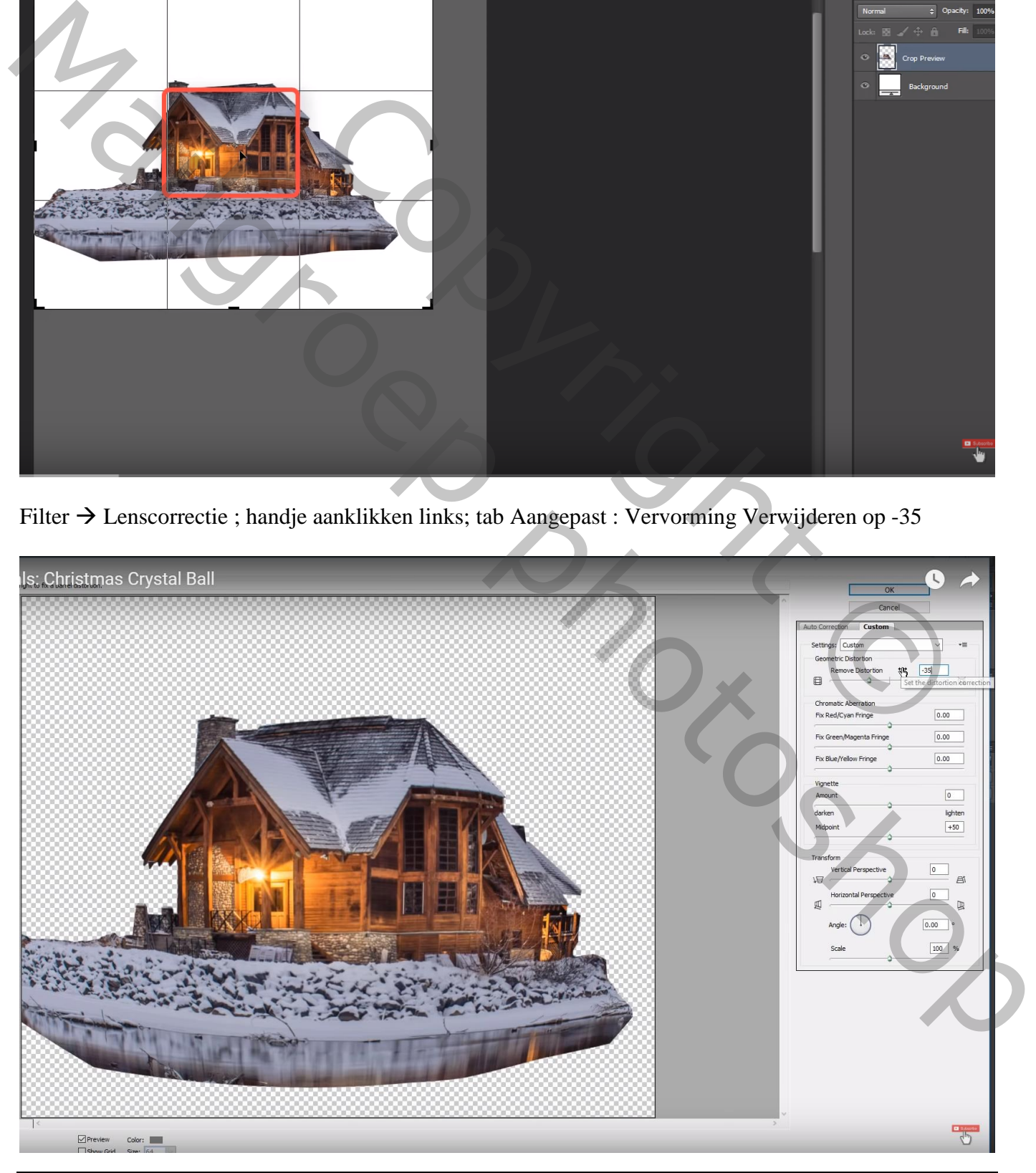

Sneeuw Kerstbol – blz. 2 Vertaling T

Zwarte bol en glazen bal openen; deze glazen bol boven de zwarte bol plaatsen

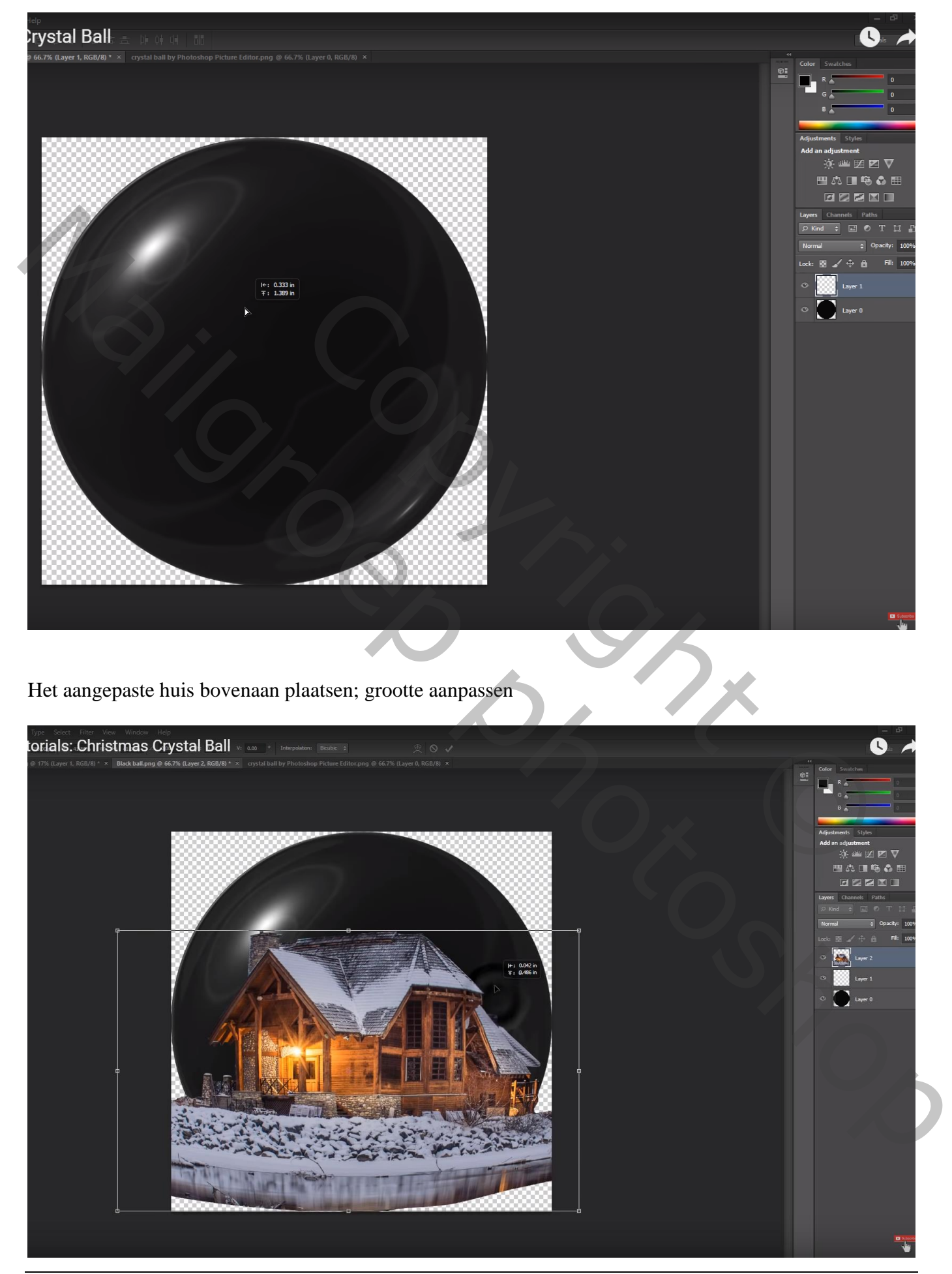

Sneeuw Kerstbol – blz. 3 Vertaling T

Ctrl + klik op zwarte bol om selectie ervan te laden; voeg aan laag "huis" een laagmasker toe

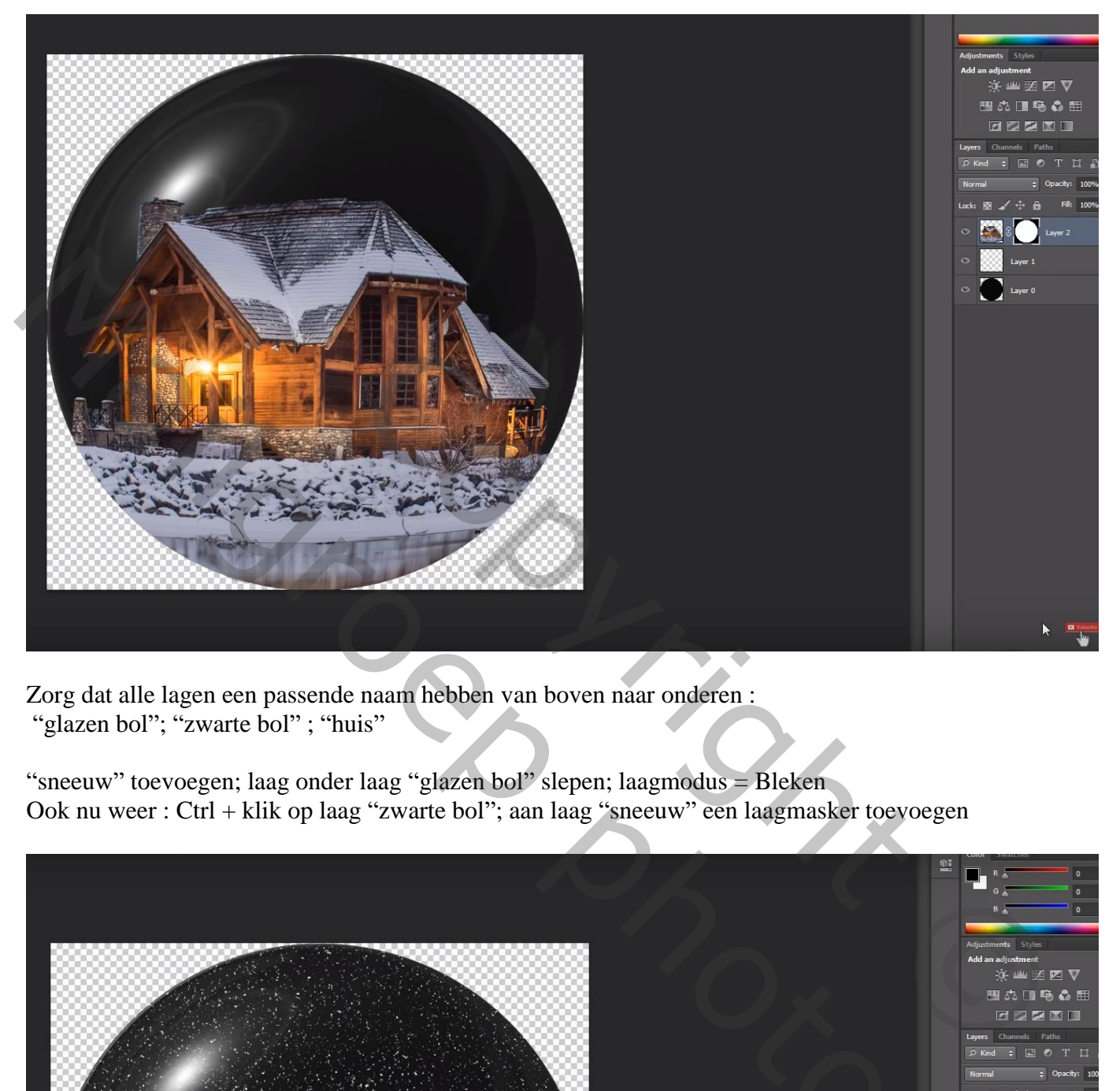

Zorg dat alle lagen een passende naam hebben van boven naar onderen : "glazen bol"; "zwarte bol"; "huis"

"sneeuw" toevoegen; laag onder laag "glazen bol" slepen; laagmodus = Bleken Ook nu weer : Ctrl + klik op laag "zwarte bol"; aan laag "sneeuw" een laagmasker toevoegen

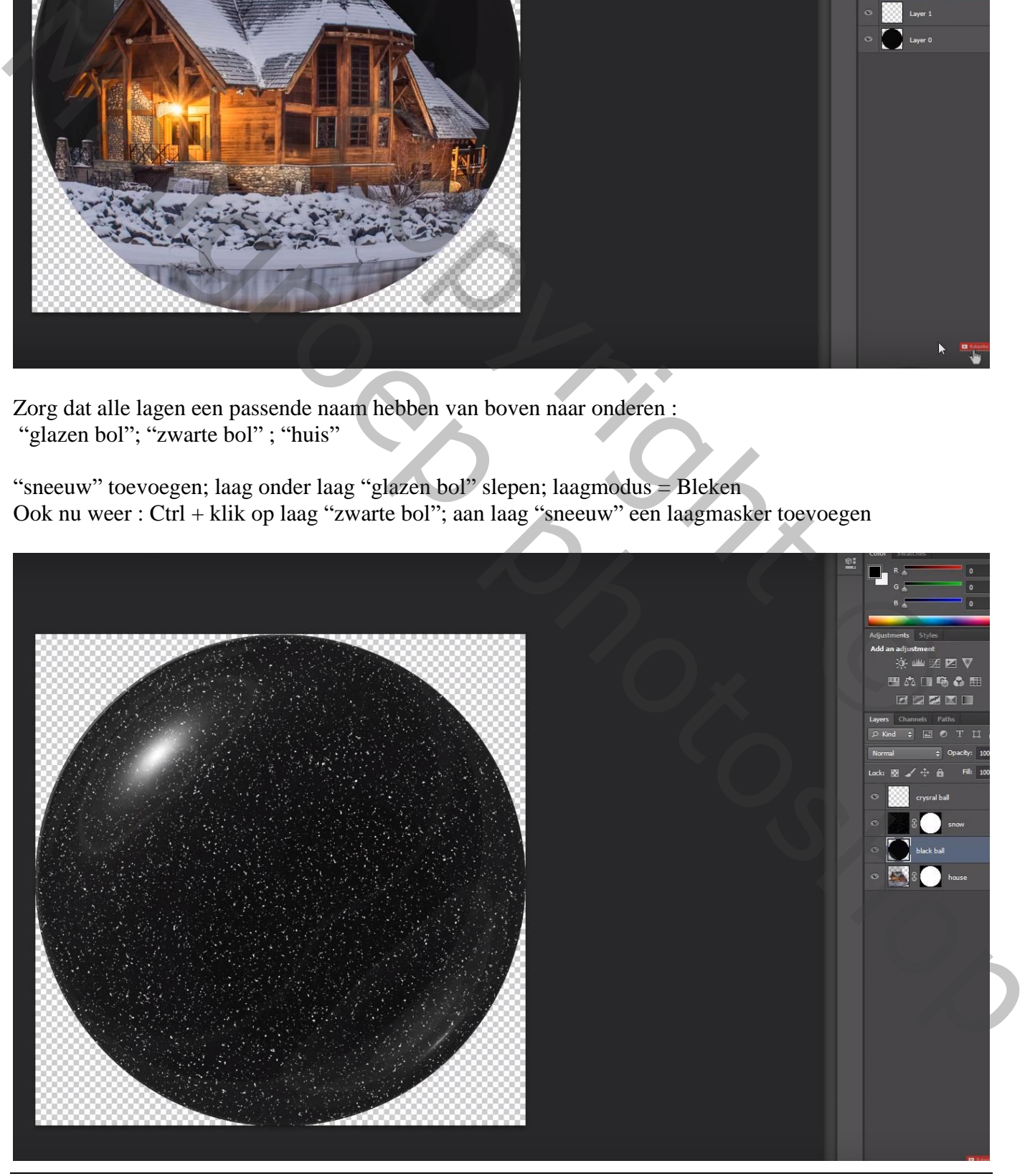

Sneeuw Kerstbol – blz. 4 Vertaling T

### Voeg aan laag "zwarte bol" een laagmasker toe Op het laagmasker : zwart wit Lineair Verloop trekken van boven naar beneden

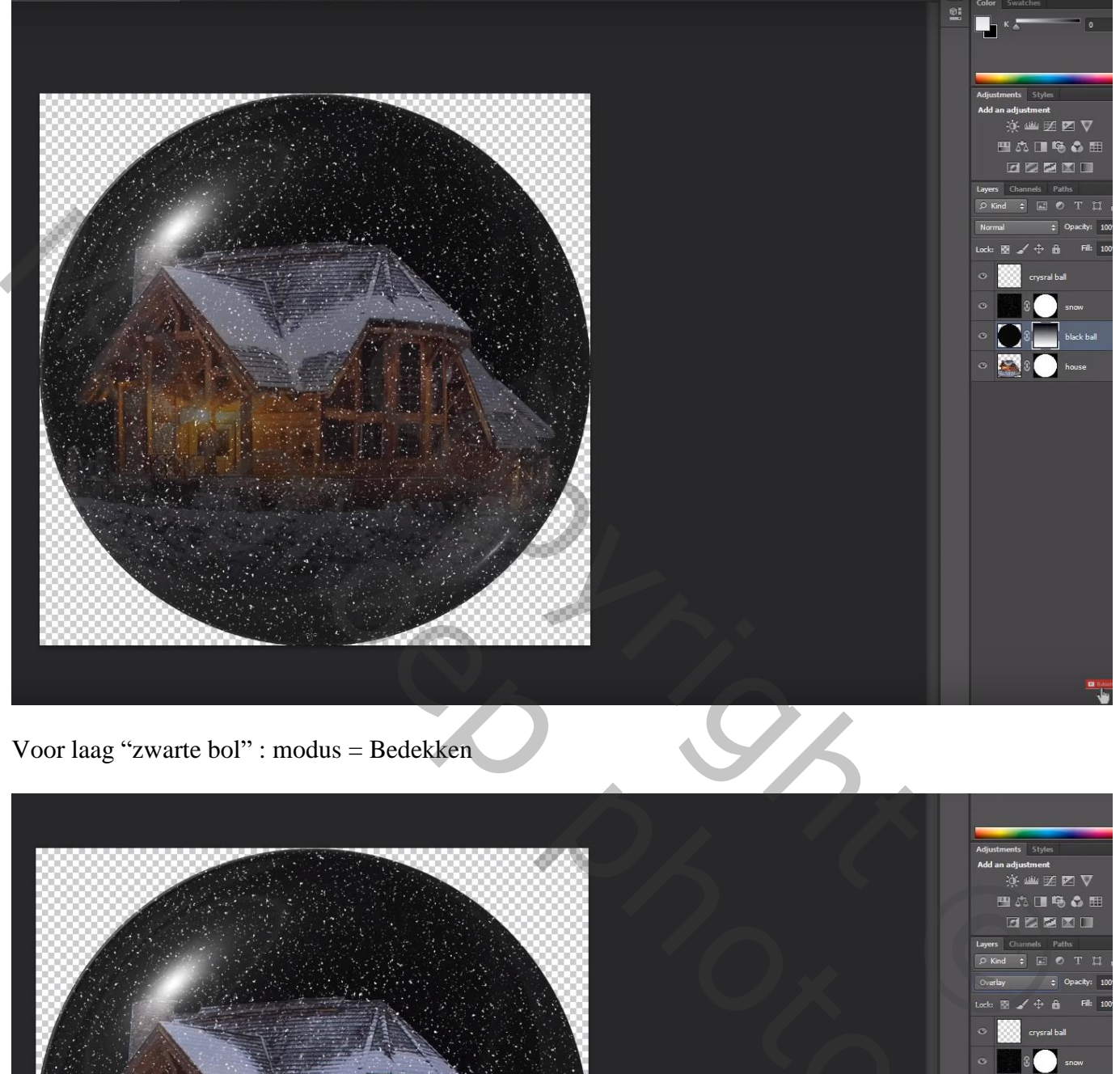

Voor laag "zwarte bol" : modus = Bedekken

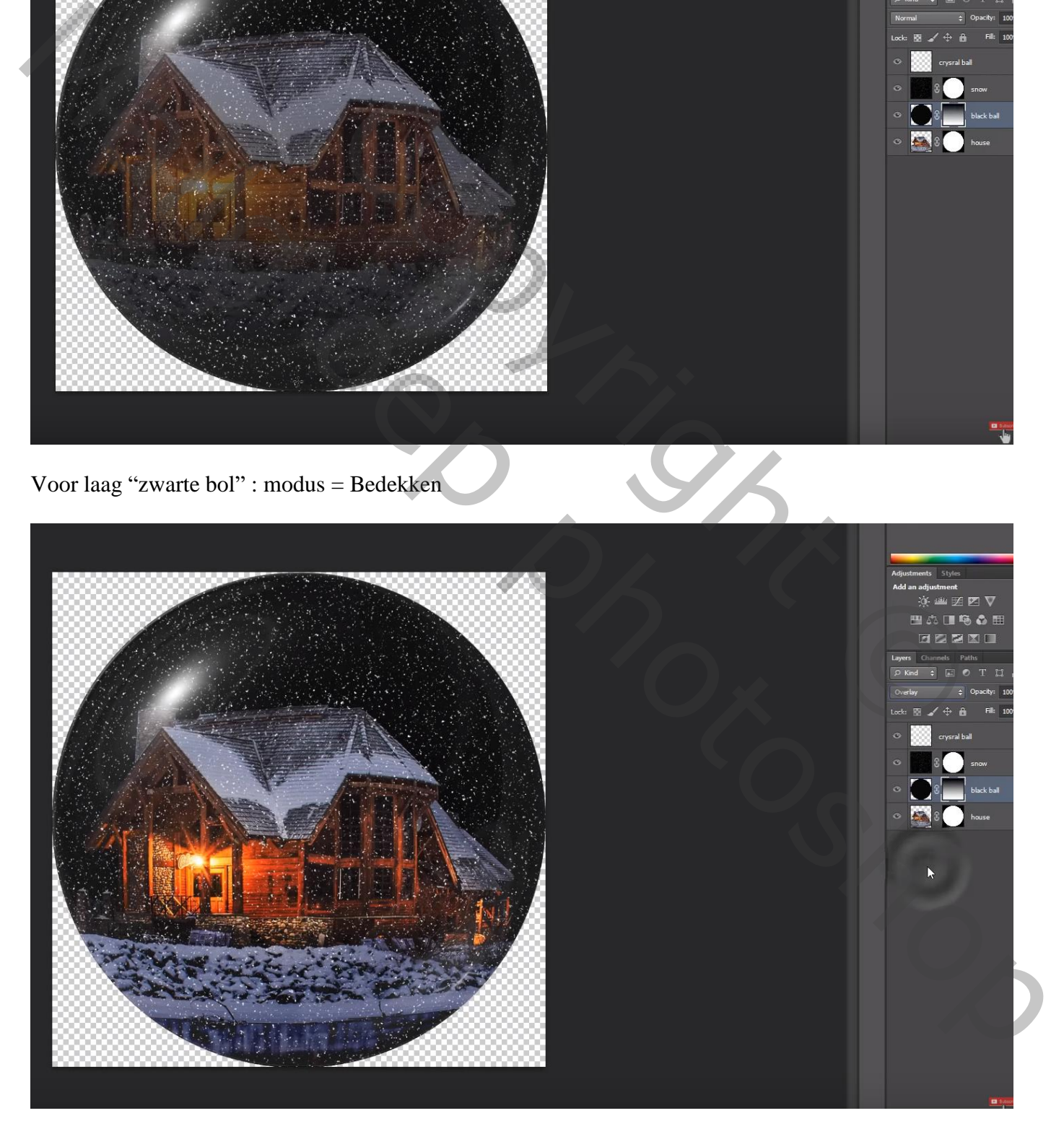

#### De kerst achtergrond openen

Alle lagen waarmee we bezig waren selecteren; Verplaatsgereedschap activeren Sleep de lagen naar de Kerst achtergrond; plaats en grootte aanpassen Ikzelf zou die lagen eerst groeperen en dan de groep verslepen

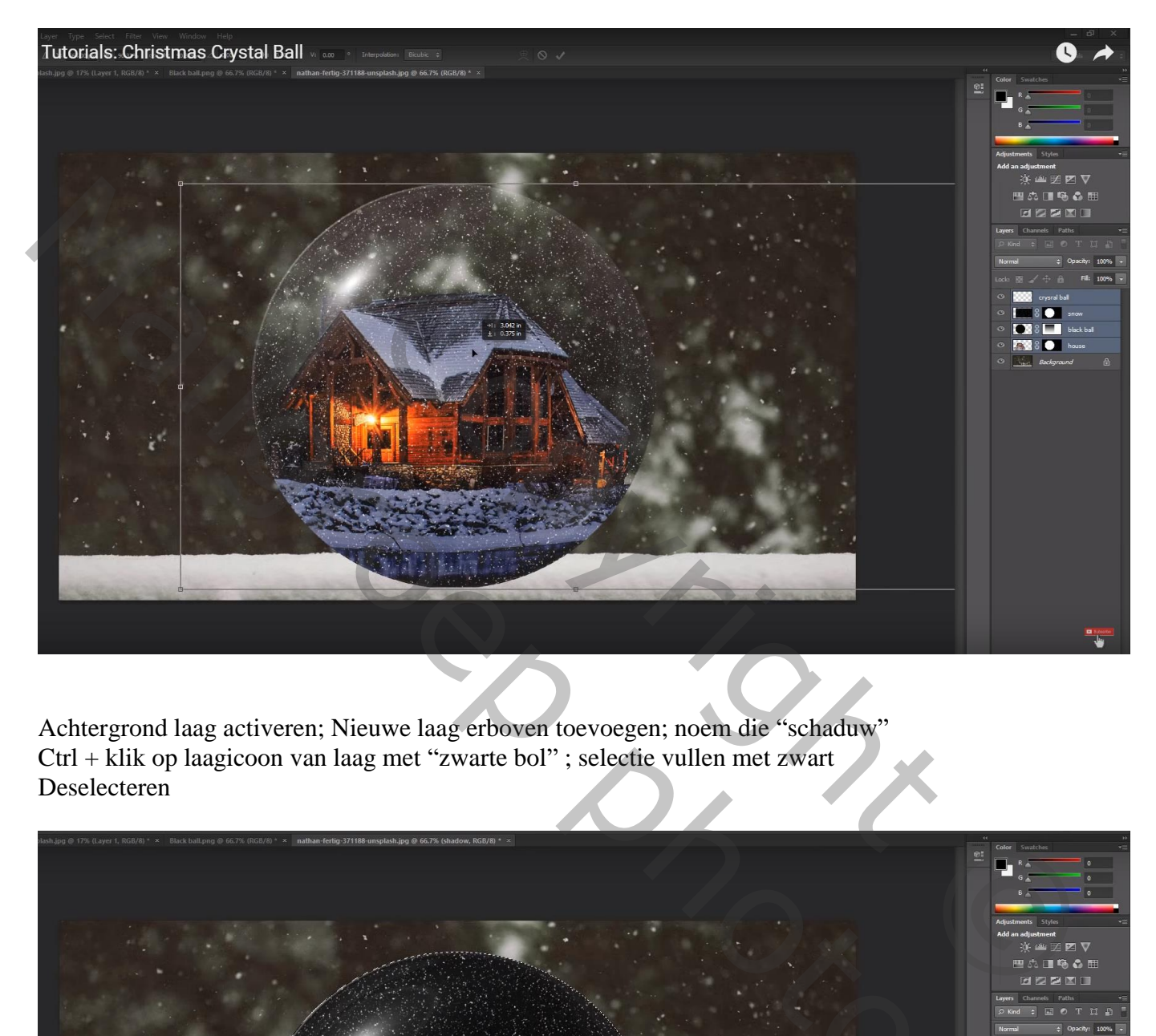

Achtergrond laag activeren; Nieuwe laag erboven toevoegen; noem die "schaduw" Ctrl + klik op laagicoon van laag met "zwarte bol" ; selectie vullen met zwart Deselecteren

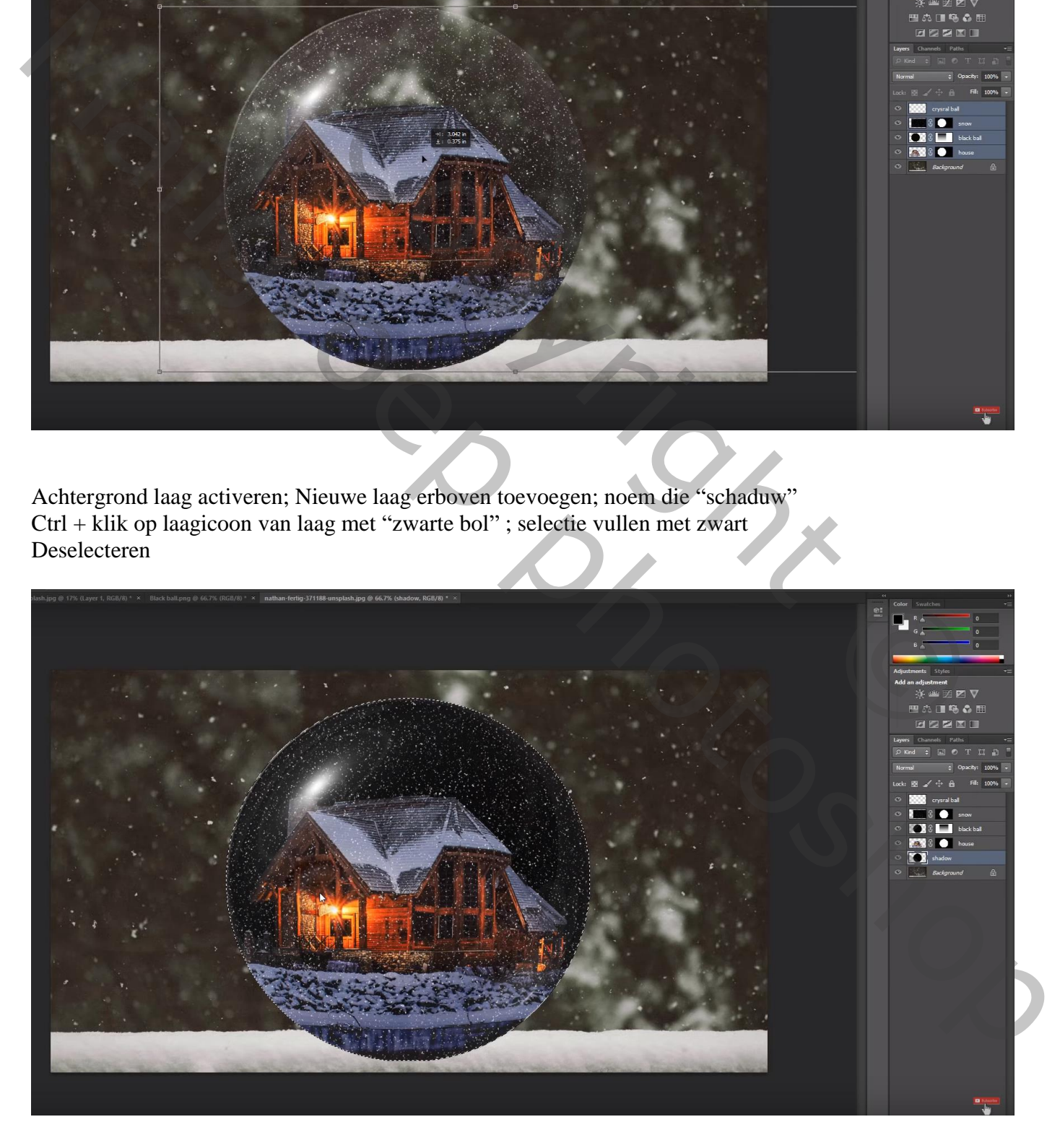

#### De "schaduw" laag samendrukken Filter  $\rightarrow$  Vervagen  $\rightarrow$  Gaussiaans vervagen : 20 px

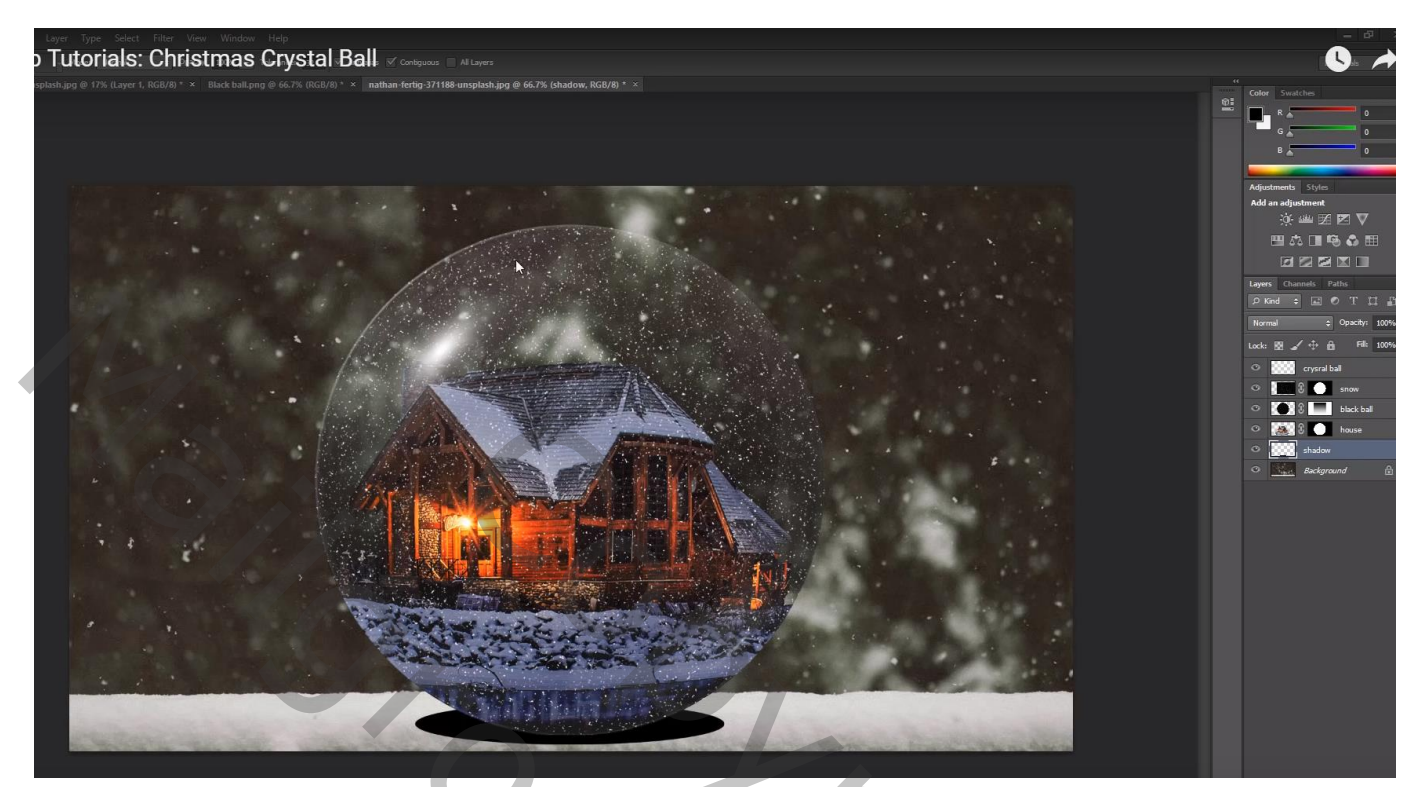

NOVE OF COPYRIGHT Marian Photoshop